## **Update des Audio-Editors und Mastering-Software**

*Autor: Peter Kaminski*

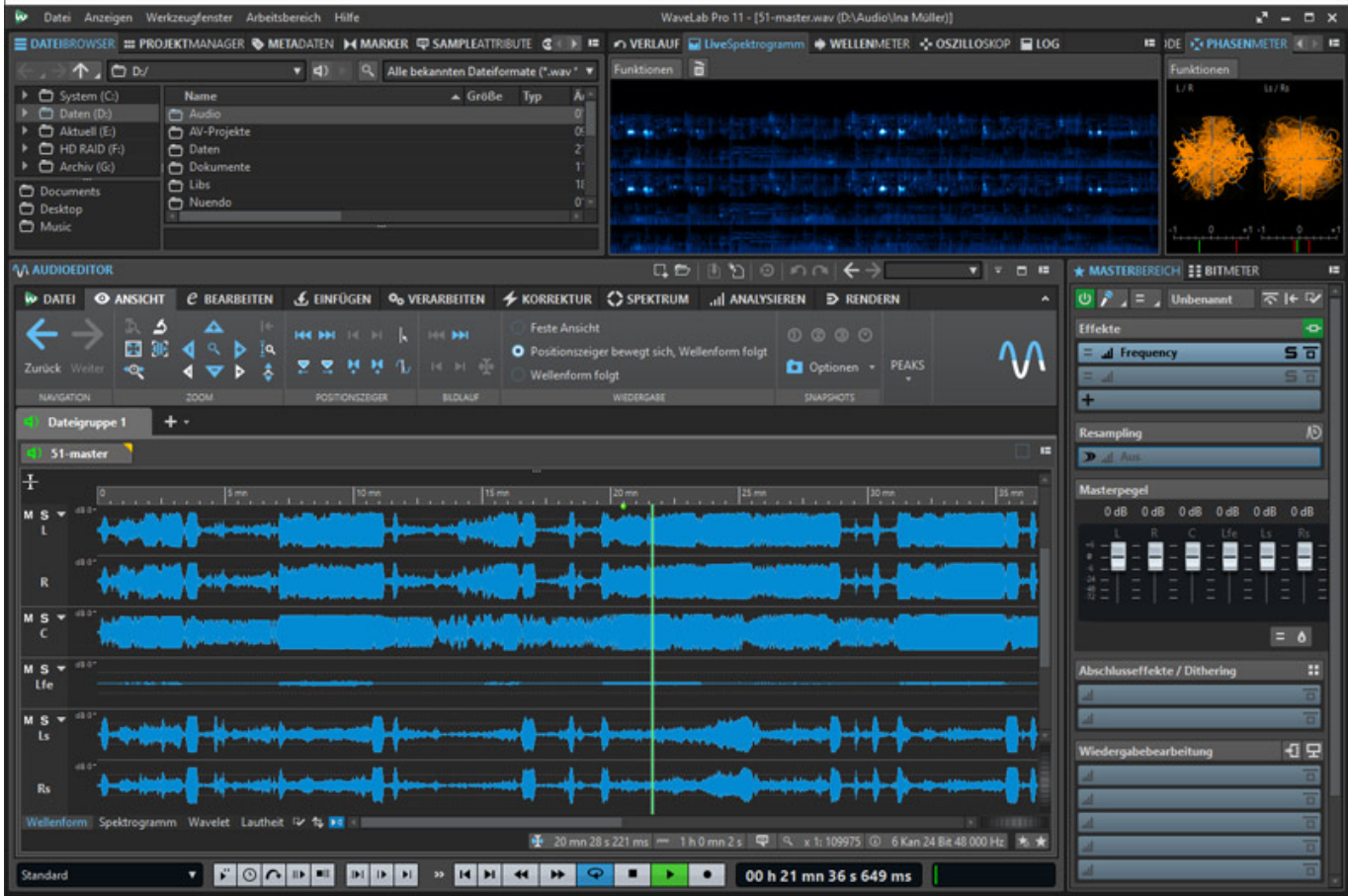

*Im September 2021 veröffentlichte Steinberg das Update seines Audio-Editor-Klassikers WaveLab und veröffentlichte WaveLab Pro 11 und WaveLab Elements 11. Wir möchten in diesem Test auf die Pro-Variante fokussieren. Wer sich für auch über* *die Vorgängerversion informieren möchte, der sollte den [Test von WaveLab Pro 10](de/tests/22509-steinberg-wavelab-10.html) aus dem Jahr 2019 lesen.*

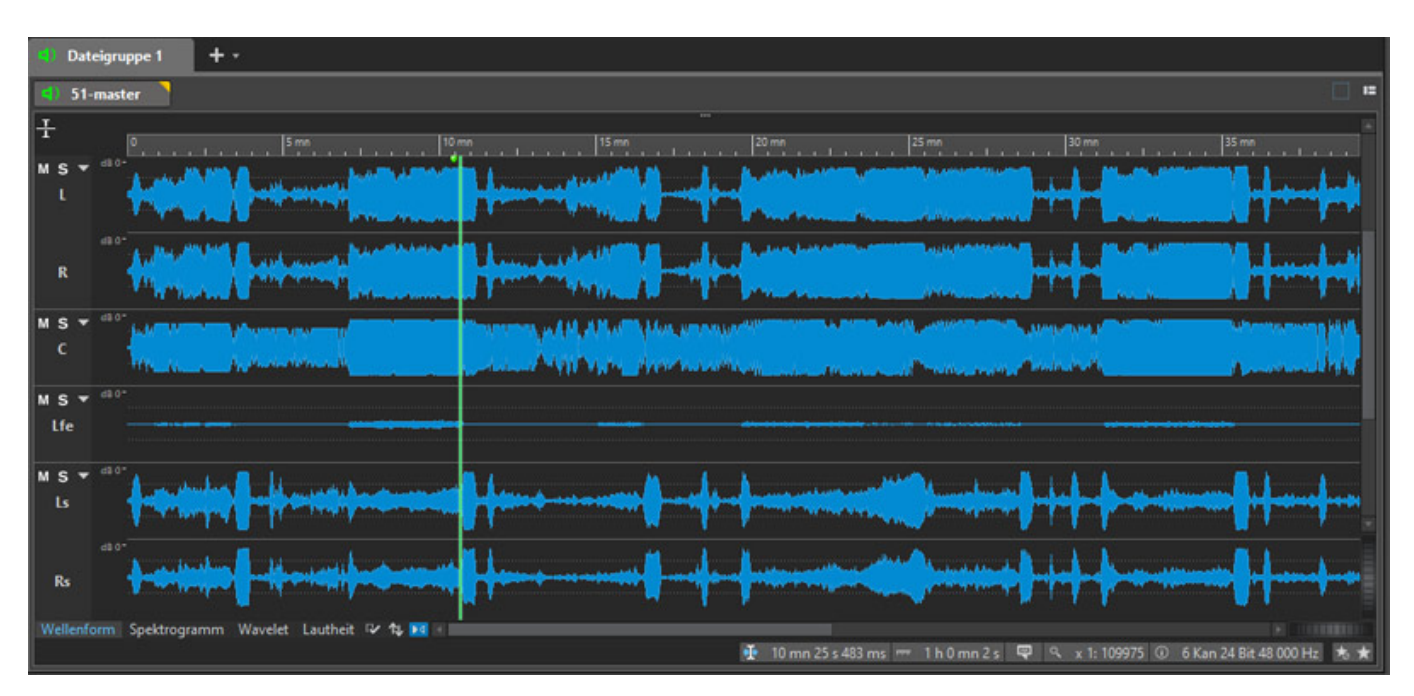

## **Audiodateien und Spuren**

*Eines der wichtigsten neuen Leistungsmerkmale zuerst. WaveLab Pro 11 gestattet nun das Laden von Interleaved Mehrkanal-Audiodateien, auch direkt in der Audiomontage. Dabei werden die verschiedensten Format unterstützt bis hin zu 24 Kanälen, wie auch 7.1.6 oder 13.1 Auro-3D. Layout in den Formaten 9.1.4 oder 9.1.6 sind in der offiziellen Liste der unterstützten Formate noch nicht zu finden.*

*Es werden auch Ambisonics-Dateien unterstützt und das sogar bis zur siebten Ordnung (64 Kanäle). Es lassen sich nun Multi-Mono-Audiodateien in den Formaten .wav, .amb und .ambix lesen und schreiben.*

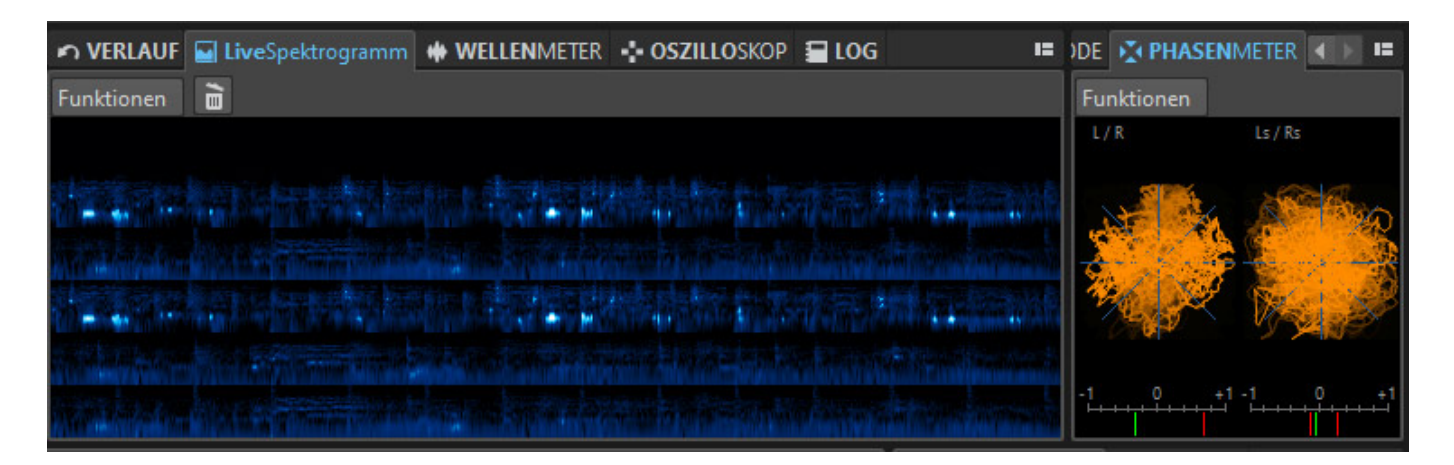

*Nach dem Laden (im Beispiel mal eine geladene Interleaved-Datei im, Format 5.1) erfolgt die Zuweisung der Kanäle auf den Spuren und auch bei den Analyse-Werkzeugen, wie zum Beispiel beim Live-Spektrogramm oder beim Phasenmeter, werden die entsprechenden Werte der Kanäle angezeigt (s. Abb. oben). In der Mastersektion werden dann ebenfalls entsprechende Fader und Pegelanzeigen eingeblendet (s. Abb. unten).*

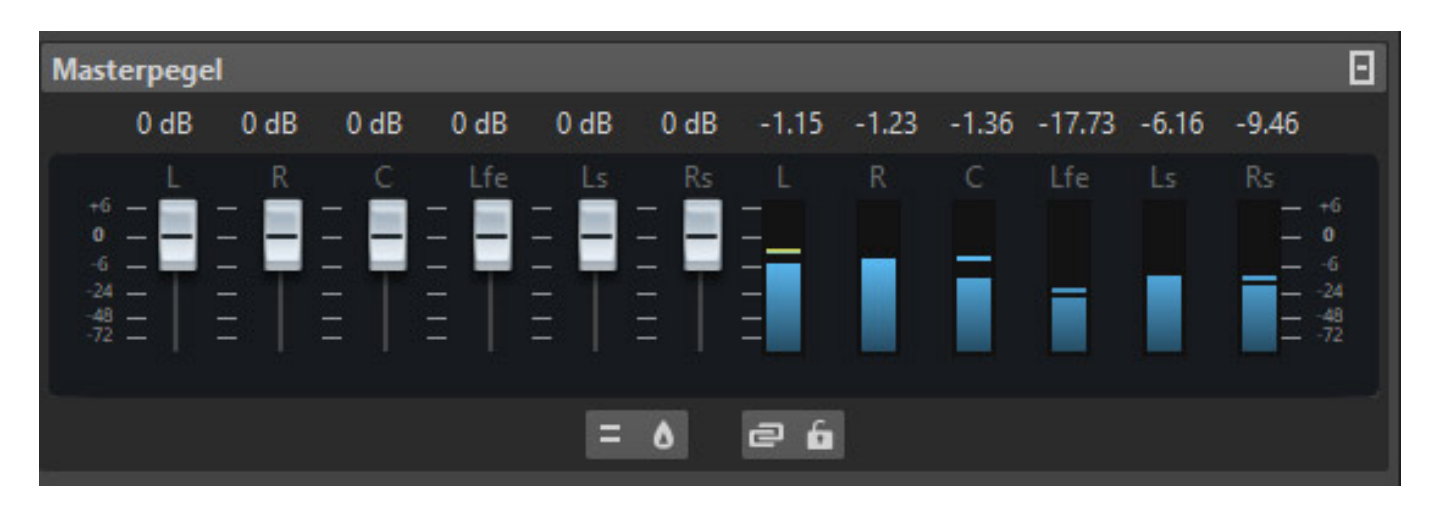

*Im Bereich der Spuren gibt es noch zwei weitere Neuerungen. Spuren lassen sich Spurgruppen zuordnen und auf diese Spurgruppen lassen sich dann Effekte, Pegelund Panorama-Einstellungen anwenden. Aus der Audiomontage erfolgt die Gruppenzuordnung über ein Context-Menü, welches mit der rechten Maustaste aufgerufen wird. Über den Eintrag "Ausgewählte Spuren zu Gruppe hinzufügen", wird der Spurgruppen-Dialog geöffnet und man kann die Zuweisung durchführen.*

*Neu ist auch, dass sich Spuren auch in Unterspuren aufteilen lassen, um zum Beispiel mehrere Clips untereinander auf einer Spur anzuordnen. Es lassen sich bis zu acht Unterspuren einer Mono-, Stereo- oder Referenzspur hinzufügen. Monospuren können auch nur Mono-Unterspuren, bzw. Stereospuren nur Stereo-Unterspuren enthalten. Erwähnenswert ist noch, dass sich Unterspuren auch in normale Spuren umwandeln lassen.*

## **SuperVision**

*SuperVision ist bei Steinberg nicht neu, denn es wurde in Cubase 11 und Nuendo 11 bereits implementiert. Neu ist, das SuperVision nun auch in WaveLab Pro 11 integriert ist. In der Version WaveLab Elements 11 ist SuperVision übrigens nicht verfügbar.*

*WaveLab ist ja üppig mit verschiedensten Analysewerkzeugen ausgestattet, die den Signalweg in der Mastersektion analysieren und ausgeben. Ich habe im Mastering-Prozess immer ein Control Window für einen zweiten Bildschirm konfiguriert, wo die wichtigsten Analysewerkzeuge von WaveLab immer präsent sind. Der Vorteil mit SuperVision ist, dass man darüber hinaus noch weitere Analysewerkzeug-Typen verfügbar hat und diese auch als Plug-Ins in einzelnen Spuren zur Analyse nutzen kann.*

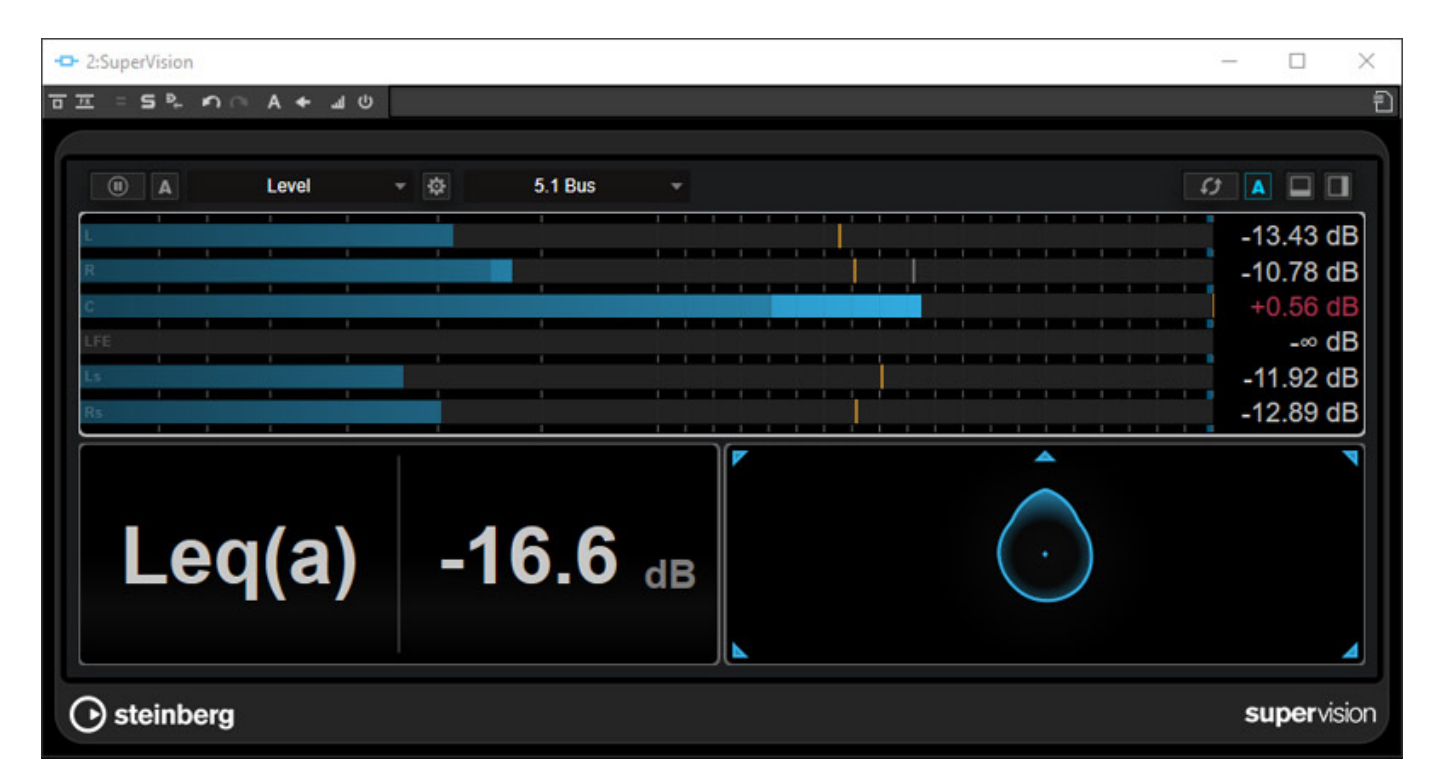

*In dem SuperVision-Plug-In-Fenster lassen sich bis zu neun Werkzeuge anlegen und zwar neben- oder untereinander. Jedes dieser Werkzeugbereiche lässt sich dann einem Analysewerkzeug-Typ zuordnen. Dies kann man auch jederzeit nachträglich ändern. In dem Beispiel zuvor haben wir jeweils ein Analysewerkzeug "Level" (Pegel), "Leq(A)" (Lautheit) sowie "Surround" (Kanalwichtung) aktiviert.*

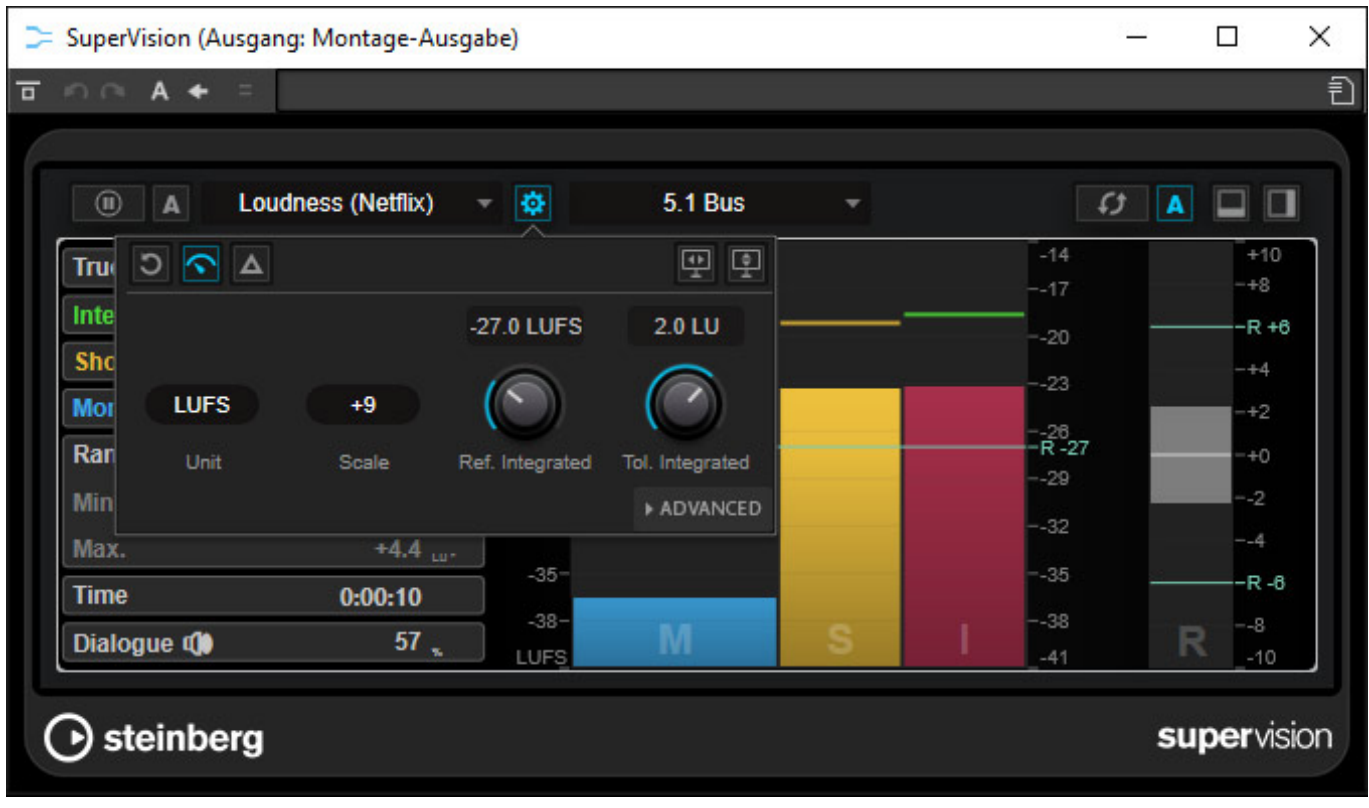

*Jedes Werkzeug lässt sich individuell konfigurieren. Nach Anklicken des Zahnradsymbols im jeweiligen Werkzeug öffnet sich der entsprechende Einstelldialog (s. Abb. oben). Die Anzahl der Analysewerkzeuge ist groß (s. Abb. unten). Besonders vielfältig sind die Tools im Bereich Lautheitsanalyse, Spektrum und Korrelation.*

*letzte Aktualisierung: Montag, 17. Juni 2024 16:43 Dienstag, 02. November 2021 05:00*

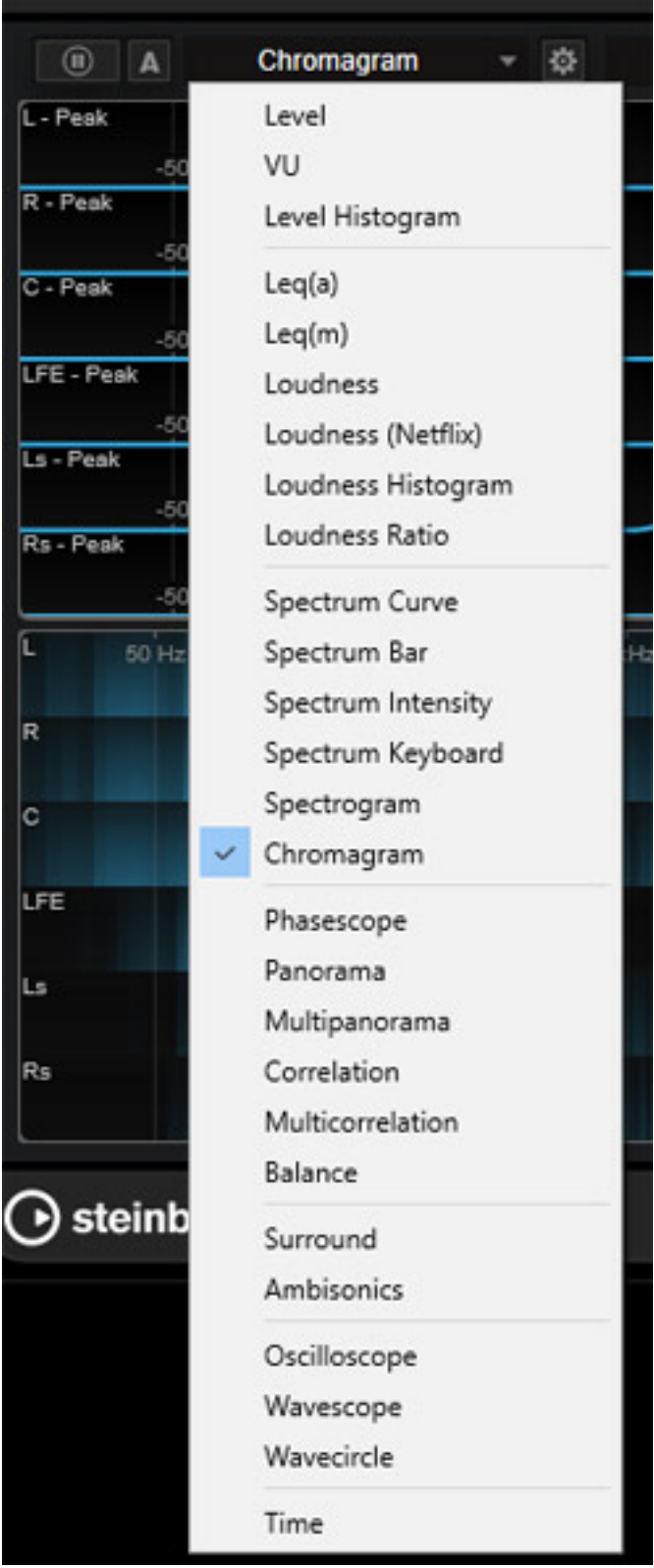

### **Marker**

*letzte Aktualisierung: Montag, 17. Juni 2024 16:43 Dienstag, 02. November 2021 05:00*

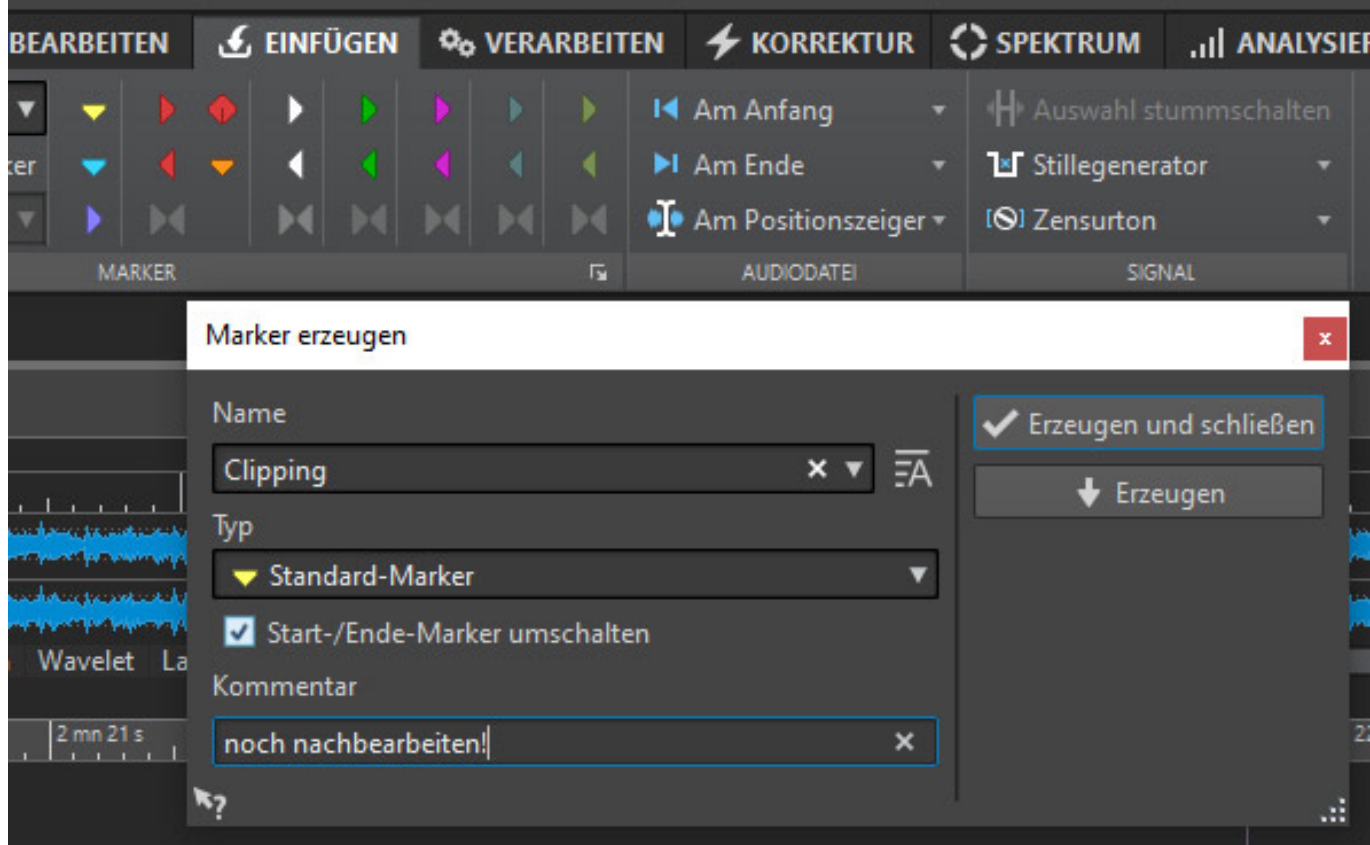

*Gerade im Bereich der Restauration sind Marker immens wichtig. WaveLab Pro 11unterstützt nun auch einen optionalen Kommentar zu einem Markern über den Marker-erzeugen-Dialog hinzuzufügen (s. Abb. oben). Wenn man nach dem Anlegen des Markers mit der Maus über den Marker fährt, dann wird neben dem Marker-Namen auch die Position und der optionale Kommentar mit angezeigt (s. Abb. unten).*

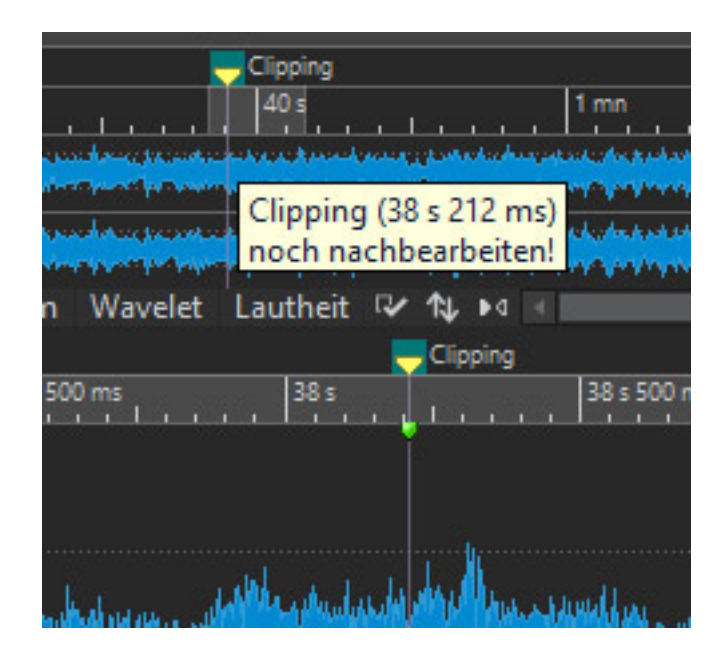

#### **Inspector**

*Bei der Anwahl einer Audiomontage lässt sich in der Mastersektion über den Reiter "Inspector" eine ganze Reihe von Bereinigungs- und Veredelungs-Werkzeuge aufrufen. Diese lassen sich individuell aktivieren und gleich einstellen (s. Abb. unten).*

*letzte Aktualisierung: Montag, 17. Juni 2024 16:43 Dienstag, 02. November 2021 05:00*

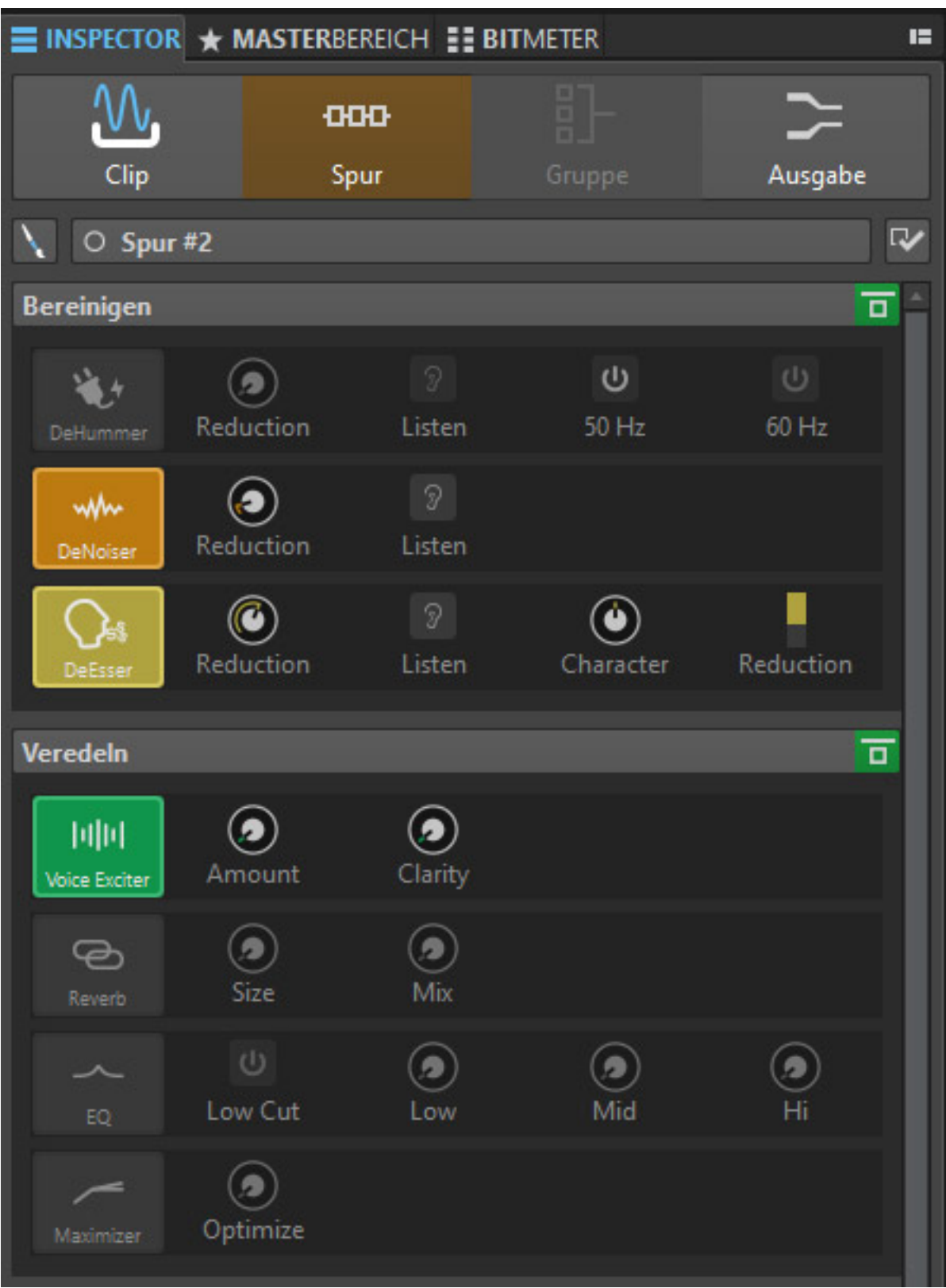

*Unter Bereinigung stehen De-Hum (für 50/60 Hz), De-Noiser und De-Esser bereit und unter Veredeln ein Voice Exciter, ein Hall sowie ein Vierband-EQ und ein Maximizer zur Lautheitsoptimierung.*

## **Plug-Ins**

*WaveLab Pro 11 wartet mit einer ganzen Reihe von neuen Audiowerkzeugen auf, die ebenfalls zum Teil auch schon in Cubase 11 und Nuendo 11 bereitstehen. Wer daher noch mehr über die Plug-Ins erfahren möchte, der sollte ggf. auch unseren [Nuendo 11 Test](index.php?option=com_content&view=article&id=24132:steinberg-nuendo-11&catid=35:tests&lang=de-DE&Itemid=231) einmal lesen.*

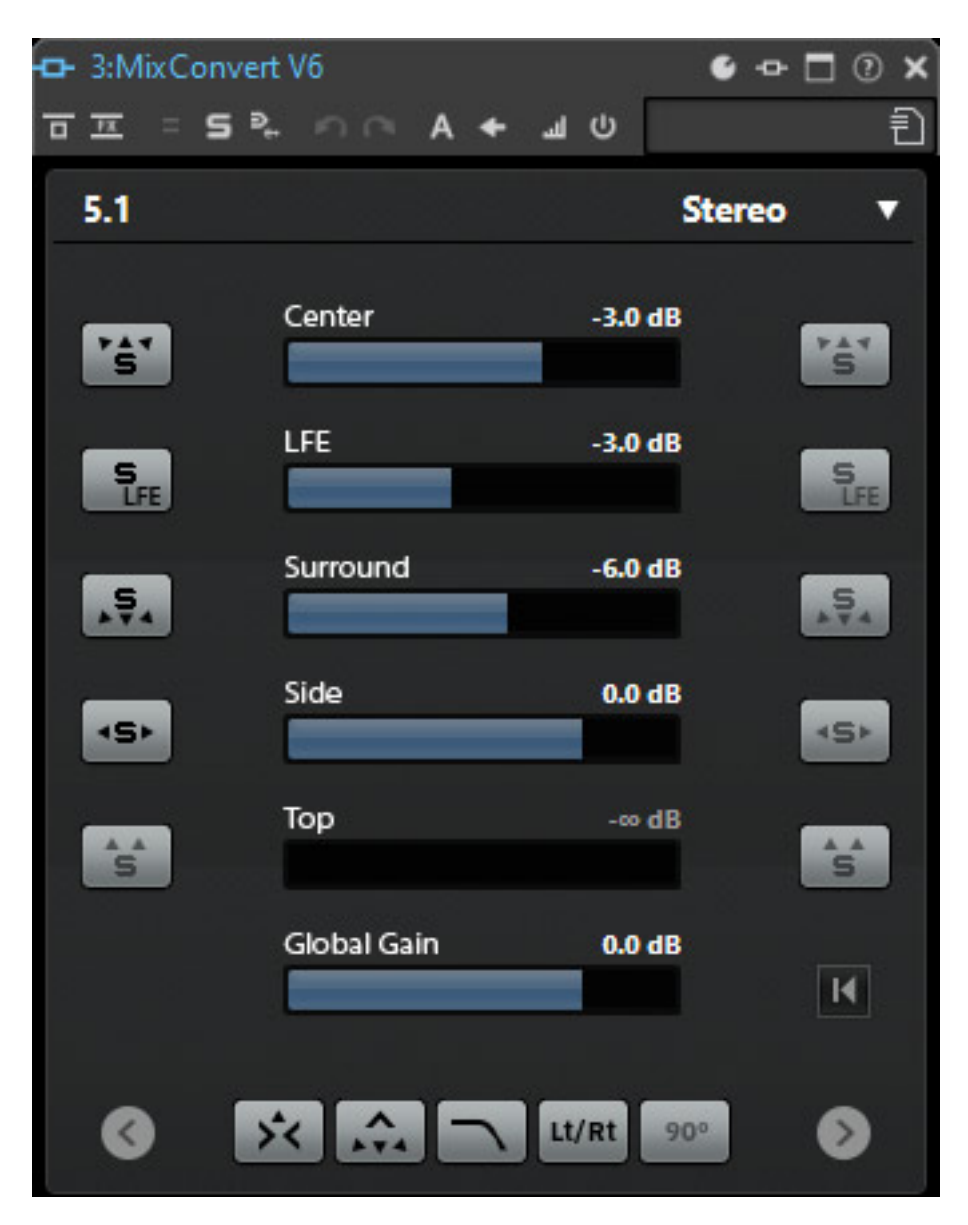

*Für Mehrkanal-Konvertierung gibt es den "MixConverter V6" (s. Abb. oben). Im Kopf des Plug-Ins gibt man Quellen und Zielformat an und mit den Parametern hat man dann Einfluss auf die Konvertierung über die eingestellten Pegelanteile. Es lassen sich Kanäle auf Solo schalten und es gibt auch ein Filter für den LFE-Kanal.*

#### **Steinberg WaveLab Pro 11** *letzte Aktualisierung: Montag, 17. Juni 2024 16:43 Dienstag, 02. November 2021 05:00*

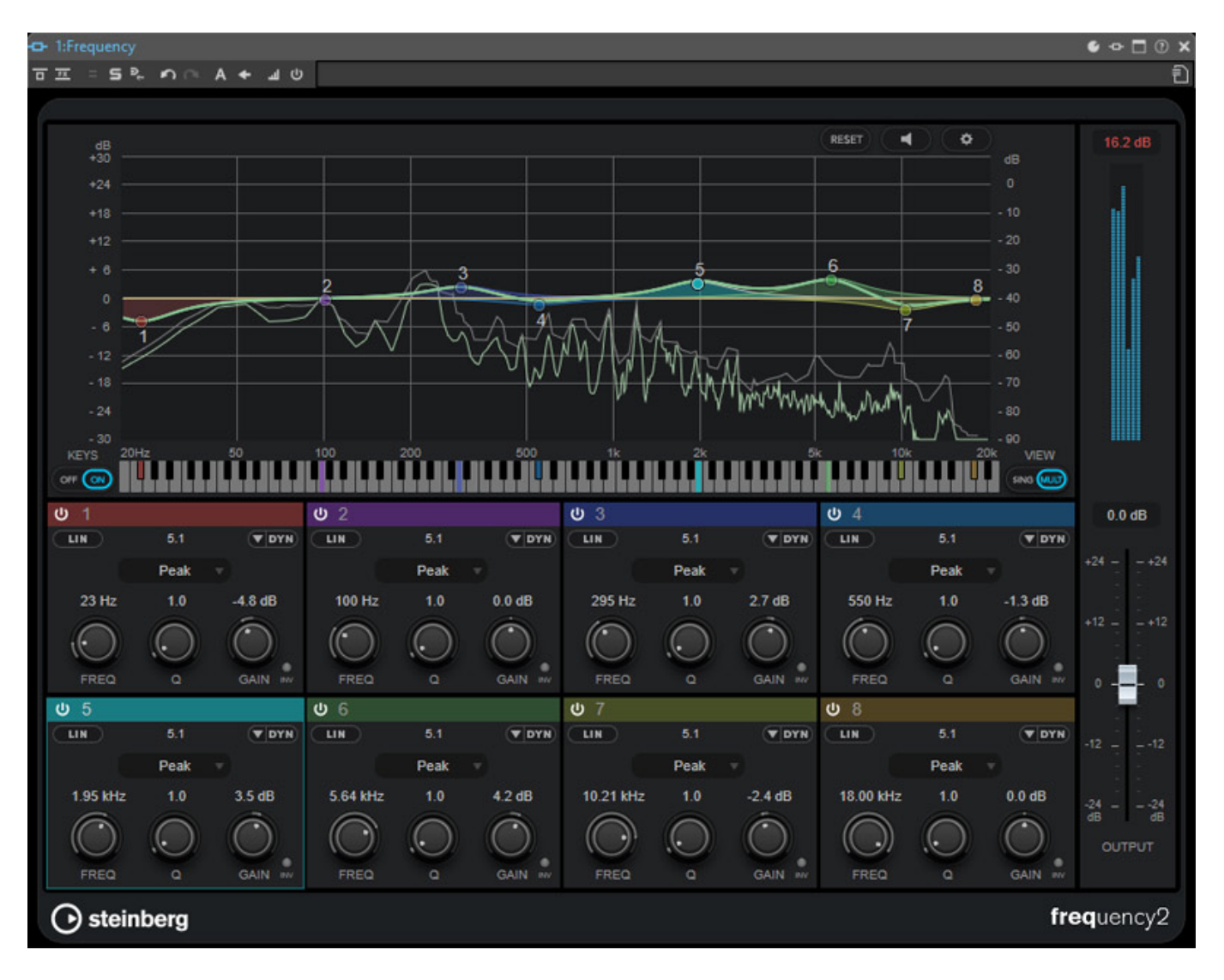

*Das "Frequency 2" Plug-In bietet acht vollparametrische Filter und es lässt sich auch dynamisch einsetzen. Über das Icon DYN verändert sich die Bedienoberfläche und der Einsatz-Schwellwert, Anstiegs- und Abfallzeit sowie das Ratio, mit dem sich einstellen lässt, wie stark die Filterwirkung nach Überschreiten des Schwellwertes ist, werden sichtbar und editierbar.*

#### **Steinberg WaveLab Pro 11** *letzte Aktualisierung: Montag, 17. Juni 2024 16:43*

*Dienstag, 02. November 2021 05:00*

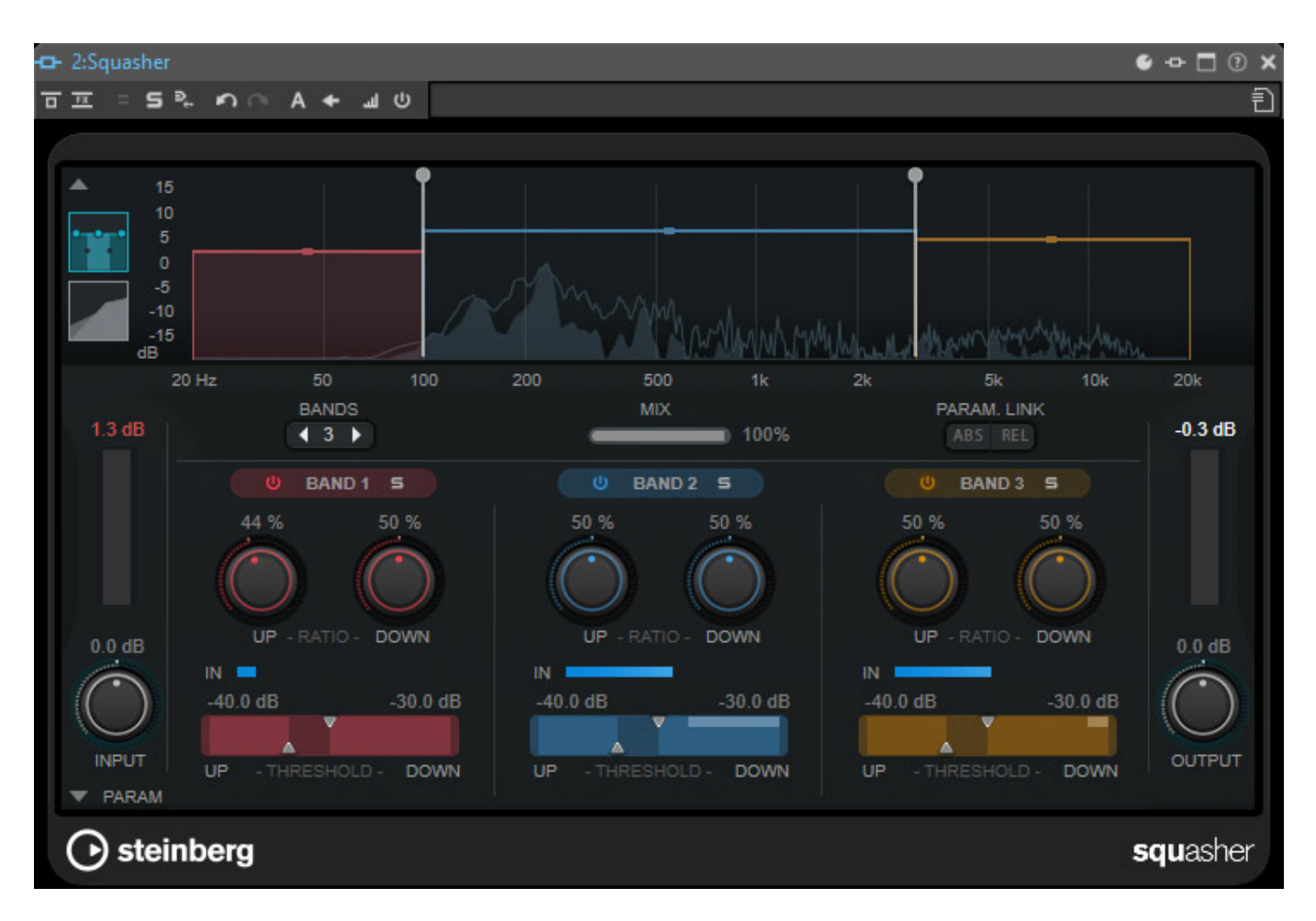

*Beim "Squasher" handelt es sich um ein Multiband-Kompressor mit bis zu drei Frequenzbändern. Squasher bietet die Möglichkeit eine Kompression individuell von (Pegel-bezogen) "unten" und von "oben" durchzuführen.*

*letzte Aktualisierung: Montag, 17. Juni 2024 16:43*

*Dienstag, 02. November 2021 05:00*

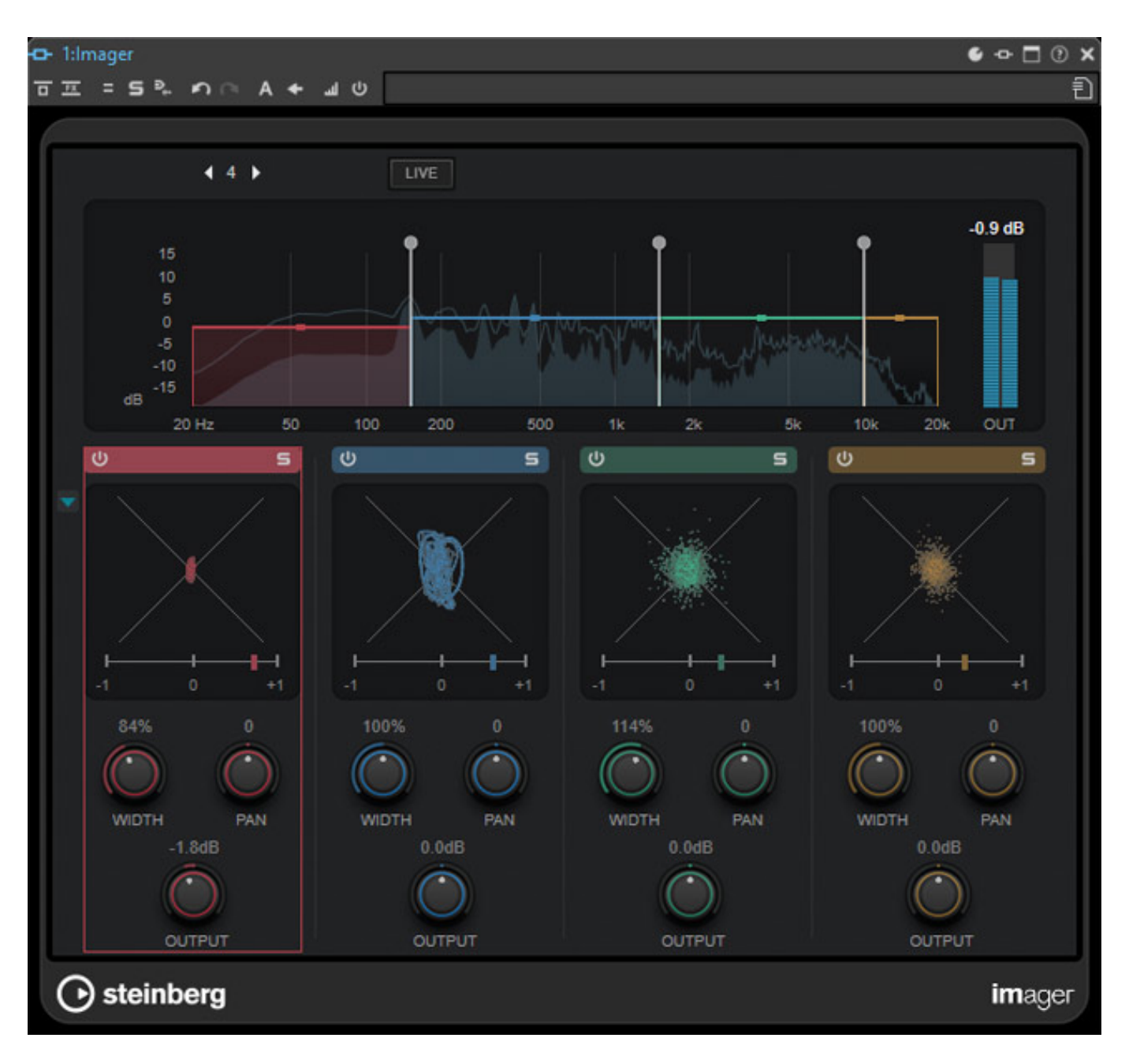

*Für den Mastering-Prozess ist das Plug-In "Imager" sicherlich besonders wichtig. Hiermit lässt sich die Stereo-Basisbreite, Panorama und den Pegelanteil in bis zu vier Frequenzbändern beeinflussen. Für jedes Band gibt es auch ein Goniometer und eine Korrelationsanzeige.*

#### **Steinberg WaveLab Pro 11** *letzte Aktualisierung: Montag, 17. Juni 2024 16:43*

*Dienstag, 02. November 2021 05:00*

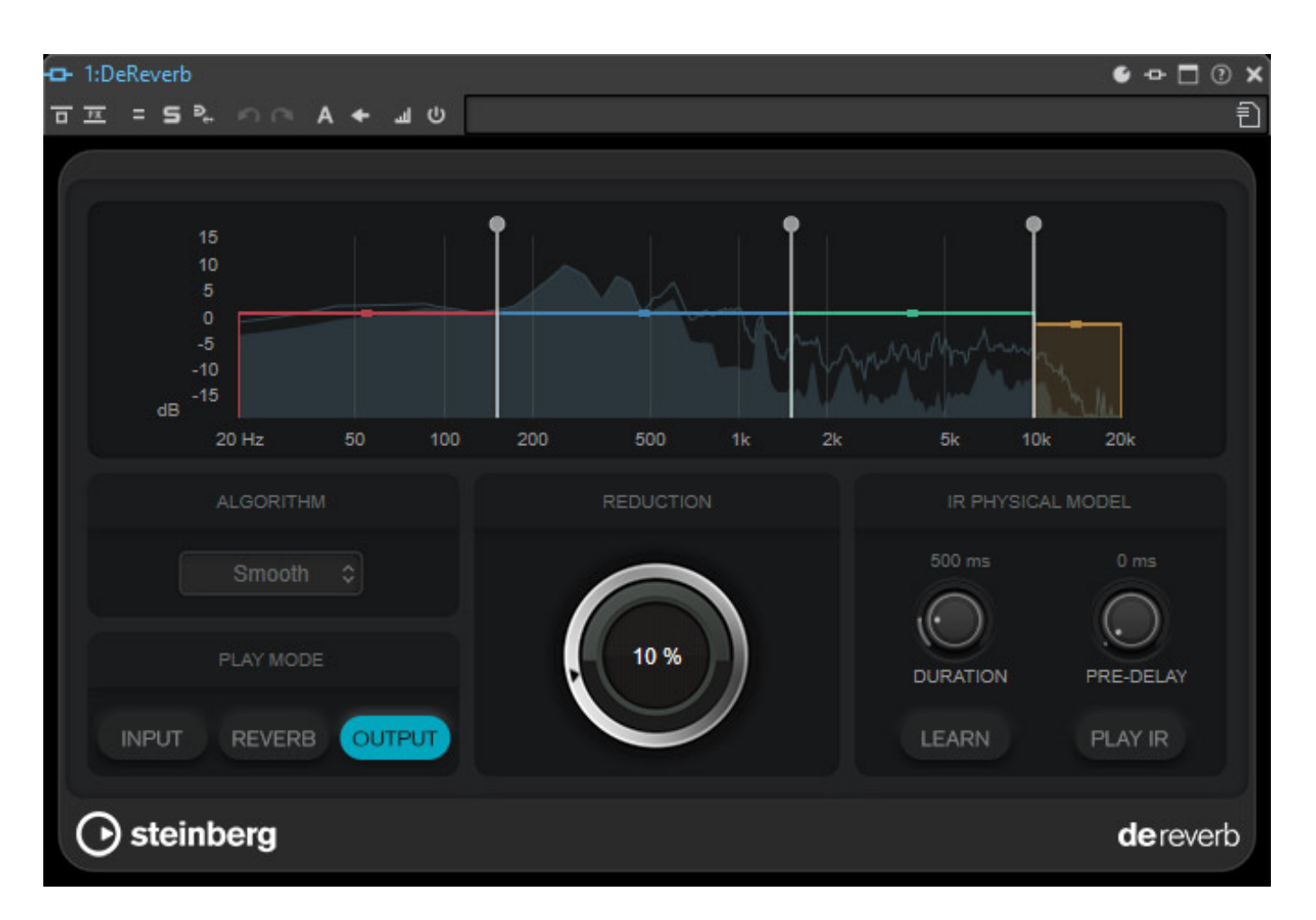

*Ganz neu ist das Plug-In "DeReverb" zum Reduzieren von Hallanteilen. Auch hier arbeitet das Plug-In in vier aufgeteilten Bändern. Zum exakten Einstellen lässt sich der Eingang, der Ausgang und der als Reverb detektierte Hallanteil, abhören. Das Plug-In lässt sich sehr feinfühlig einstellen und bei Dialogen reicht häufig schon eine kleine Reduzierung, um die Verständlichkeit deutlich zu verbessern.*

### **Weitere Verbesserungen**

*Nun zu weiteren Detailverbesserungen von WaveLab Pro 11. So ist es ist nun möglich in der Mastersektion fünf Plug-Ins im Wiedergabebereich einzubinden.*

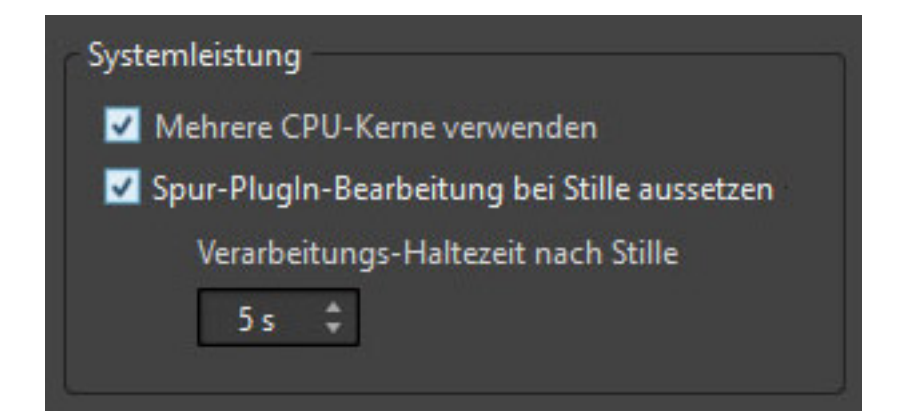

*Es wird nun auch die Multi-Core-Verarbeitung für die Audiomontage in WaveLab Pro 11 unterstützt (s. Abb. oben), was die Verarbeitungsgeschwindigkeit erhöht, da mehr parallele Prozesse ablaufen können.*

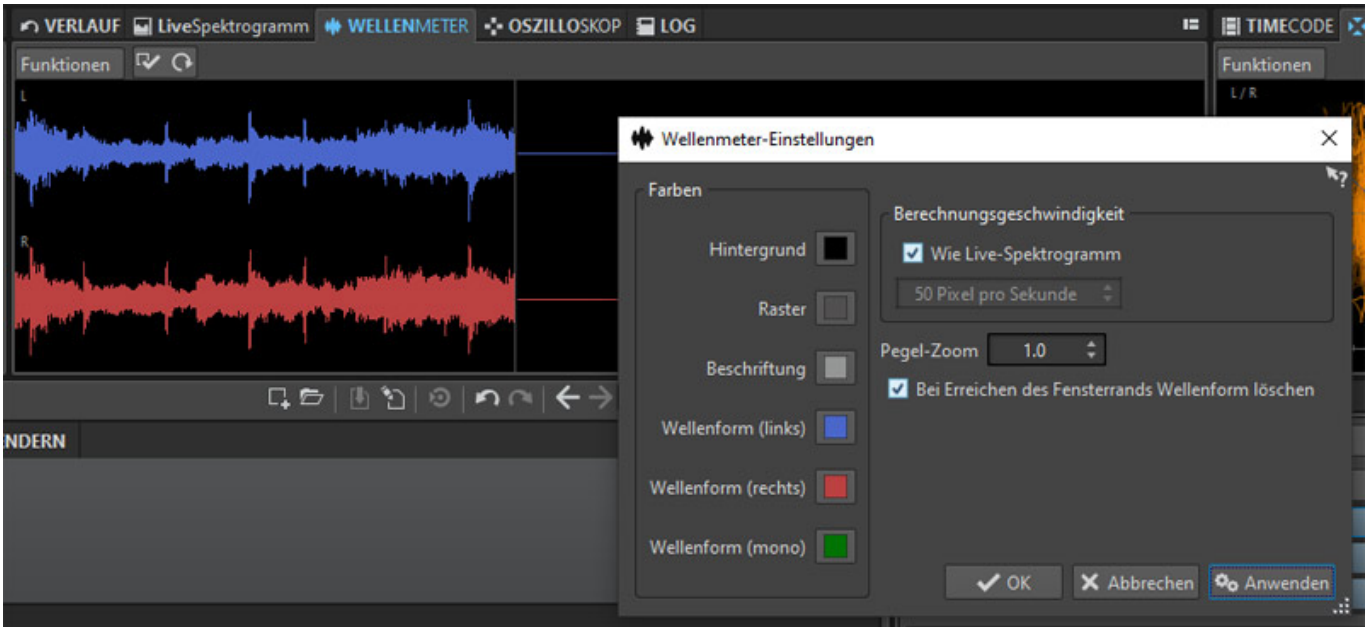

*Mit dem neuen "Wellenmeter", welches über ein Register angewählt werden kann, wird eine Wellenformdarstellung des ausgegebenen Audiosignals angezeigt (s. Abb. oben). Diese Funktion kann auch beim Rendering oder bei Aufnahmen hilfreich sein.*

*letzte Aktualisierung: Montag, 17. Juni 2024 16:43 Dienstag, 02. November 2021 05:00*

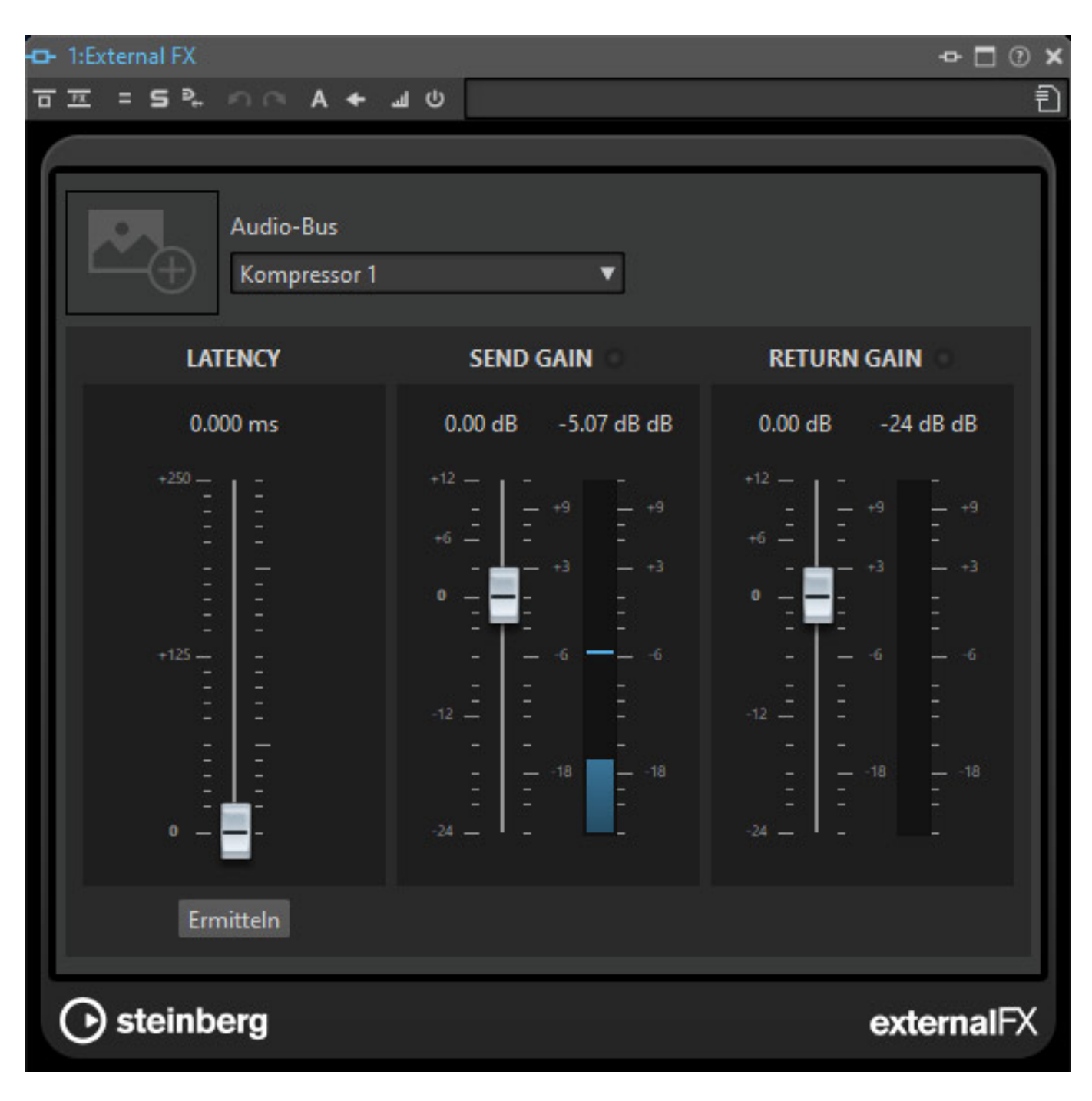

*Das "External FX" Plug-In wurde auch überarbeitet und verfügt nun über je ein Pegelmeter mit Spitzenwertanzeige für Send- und Return-Gain (s. Abb. oben).*

#### **Steinberg WaveLab Pro 11** *letzte Aktualisierung: Montag, 17. Juni 2024 16:43*

*Dienstag, 02. November 2021 05:00*

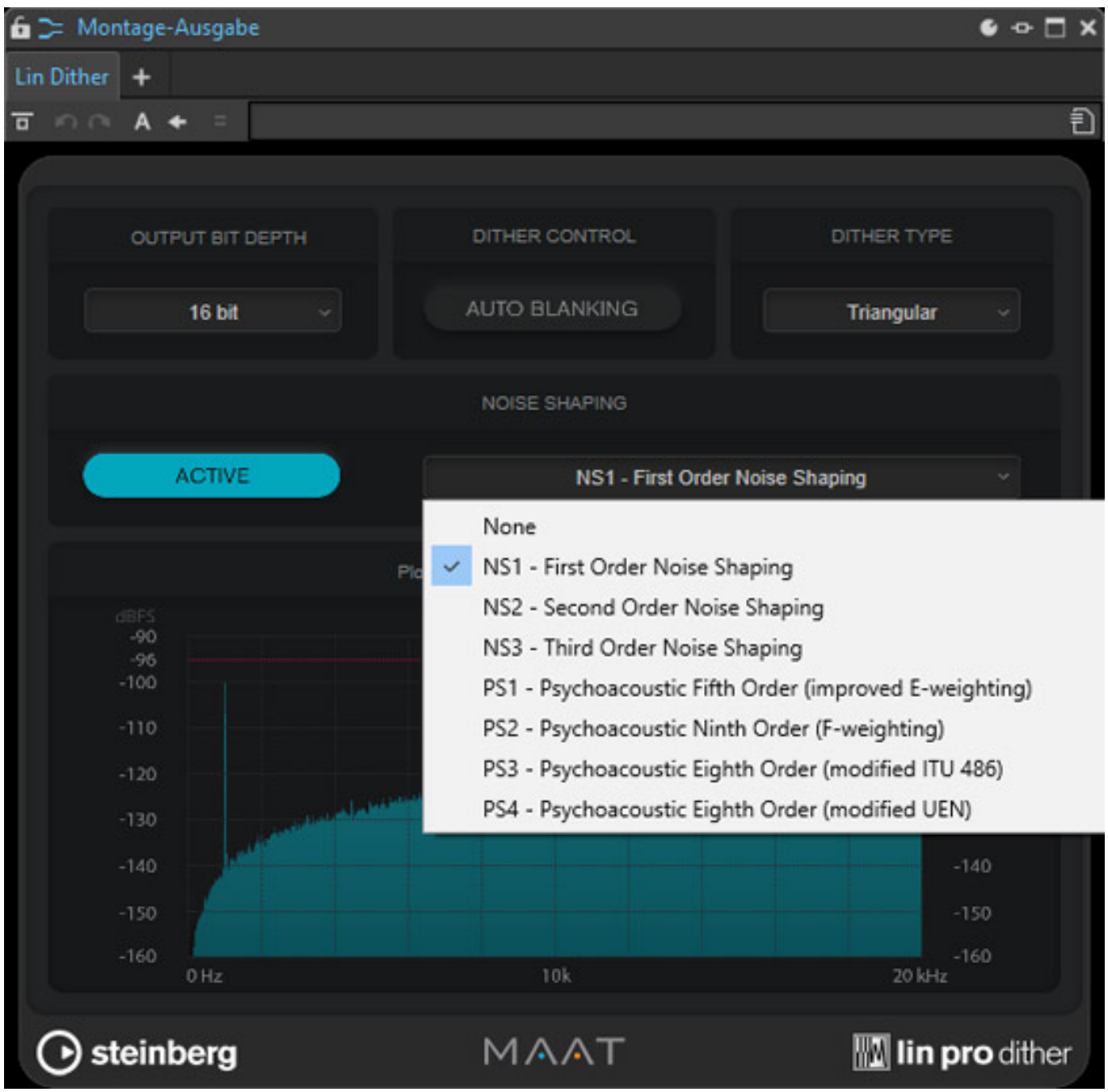

*Neu ist auch das Plug-In "Lin Pro Dither" (s. Abb. oben), welches die bisherigen Dither-Plug-Ins "Mbit+" und "UV22HR" ersetzt. Das Plug-In, entwickelt vom amerikanischen Hersteller MAAT Inc., bietet umfangreiche Anpassungsmöglichkeiten, unter anderen sieben verschiedenste Noise-Shaping-Arten.*

*Hier noch in aller Kürze einige weitere neue Funktionalitäten. Es sei an dieser Stelle angemerkt, dass das neue Benzutzerhandbuch und das PlugIn-Referenz-Manual zusammen ca. 1.000 Seiten Umfang hat, und auch in deutscher Sprache verfügbar ist - heutzutage nicht immer eine Selbstverständlichkeit. Bei dem Umfang an Neuerungen möchten wir uns an dieser Stelle auf ein paar relevante Details*

*fokussieren.*

*Es lassen sich nun benutzerdefinierte Namen für die Audioanschlüsse in der Audio-Verbindungen-Registerkarte eingeben. Auch das Routing von Spuren auf die Ausgänge wurde überarbeitet. Hier gibt es den komplett neuen "Spuren-Routing-Dialog".*

*Vorgänge in Plug-In-Fenstern kann der Anwender jetzt rückgängig machen, bzw. wieder herstellen und zwar unabhängig von der WaveLab-Funktionalität Rückgängig/Wiederherstellen. Parametereinstellungen für VST-2- und VST-3-Plug-Ins lassen sich in WaveLab Pro 11 auch als Standard-Effekt-Preset speichern.*

*Es wird nun eine Ducking-Funktion geboten, die es erlaubt, den Pegel einer Spur mittels des Pegels einer anderen Spur zu kontrollieren. Das lässt sich zum Beispiel sinnvoll einsetzen, um Begleitmusik bei den Passagen mit Sprachdialog abzusenken. Neu ist auch, dass sich nun Clip-Hüllkurven zur Steuerung von VST3-Plug-In-Parameter verwenden lassen.*

*Audiospuren eines Videos lassen sich mit WaveLab Pro 11 gegen eine andere Audiospur austauschen. Prinzipiell kann man nun auch entscheiden, ob eine Stereodatei erzeugt oder zwei einzelne Monodateien eingefügt werden, wenn man in eine Monospur eine Stereodatei einfügen möchte.*

## **Praxis und Fazit**

*Der Preis für WaveLab Pro 11 liegt bei ca. 500 Euro. Die reine Download-Version wird für ca. 480 Euro angeboten. Die deutlich abgespeckte Version WaveLab Elements 11 ist schon für ca. 130 Euro zu haben. Das Update von WaveLab Pro 10 aud Pro 11 ist für ca. 100 Euro zu haben. Wenn man die immense, gebotene Funktionalität berücksichtigt, dann ist der Preis für die WaveLab 11 Pro-Version auf keinen Fall überzogen, sondern absolut angemessen.*

*In unserem Praxistest haben wir die Version WaveLab Pro 11.0.0 auf einer Windows 10 Workstation eingesetzt und die Software hat einen extrem stabilen Eindruck hinterlassen. WaveLab Pro 11 ist als ein größeres Update einzustufen. Einer der wichtigsten Punkte ist sicherlich die Möglichkeit nun deutlich besser mit Mehrkanal-Audiodateien umgehen zu können. Im Zeitalter von 3D-Audio ein sehr wichtiger Punkt.*

*Auffallend ist, dass bei diesem Update viel Funktionalität eingeflossen ist, welche schon für Cubase und Nuendo entwickelt wurde - Stichwort Plug-Ins. Dank der erhöhten Fähigkeiten im Bereich des Mehrkanalaudios bei WaveLab Pro 11 arbeitet WaveLab Pro 11 und Nuendo 11 nun auch noch besser zusammen.*

*[www.steinberg.net](https://www.steinberg.net)*